# **General Tips for Google Classroom**

### Finding a class

No matter where you are in Google Classroom, you can follow these directions to navigate to another class.

1. Click on the three horizontal bars at the top left corner of your screen.

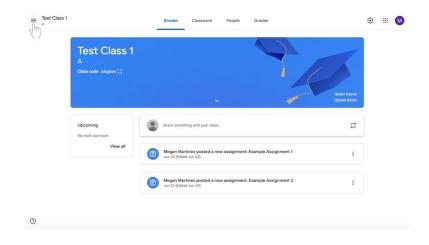

#### 2. Do one of the following:

a. Click **Classes** with the house icon at the top of the menu to see all classes.

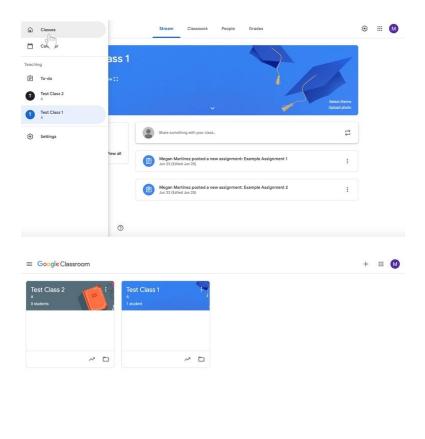

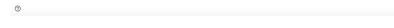

b. OR under **Teaching** in the menu, see a list of your classes.

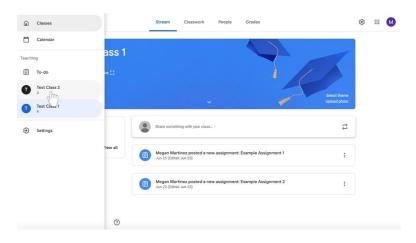

## Removing a disciple from a class

- 1. Navigate to the class to which the disciple(s) belong.
- 2. Click on the **People** tab at the top of the page to the right of Stream and Classwork.

| Test Class 1                 |                                 | 1                    |  |
|------------------------------|---------------------------------|----------------------|--|
| Class code zdujpsw []        |                                 | ct theme<br>ad photo |  |
| Upcoming<br>No work due soon | Duar something with your class. | tt                   |  |
| View all                     | Jun 25 (Edited Jul 1)           | :                    |  |
|                              | Jun 23 (Edited Jul 1)           | :                    |  |

3. Check the names of the disciple(s) who you would like to remove using the boxes to the left of their names.

| Teachers  |           | <u>8</u> *     |  |
|-----------|-----------|----------------|--|
| ۰         |           |                |  |
| Students  | 1 student | <u>&amp;</u> + |  |
| Actions - |           | ĄŻ             |  |
|           |           | ł              |  |
|           |           |                |  |

- $\equiv A^{\text{Test Class 1}}$ ® = 🔕 ork People Grades Class Teachers 2+ • Students 1 student &\* ĄZ Actions : C 🖮 : 0
- 4. Under the **Students** label, select the menu labeled **Actions**. A menu will appear.

5. From the menu, select **Remove**, which will be at the middle of the list.

| Teachers        | 2+         |  |
|-----------------|------------|--|
| •               |            |  |
| Students        | 1student 😫 |  |
| Actions 👻       | Ąż         |  |
| Email<br>Remove | I.         |  |
| Mute (          |            |  |
|                 |            |  |
|                 |            |  |

### Seeing and Changing Class Details

#### Editing a class name, description, section, room, or subject

- 1. Navigate to the class.
- 2. Click Settings (pictured as a gear icon) at the top right corner of the screen.

|               | + Create             | Google Calendar 🗈 Class Drive folder | 2.7 |
|---------------|----------------------|--------------------------------------|-----|
| All topics    | Assignment 3         | Due Jul 31, 11:59 PM                 |     |
| Example Topic | Posted 7:06 PM       |                                      |     |
|               |                      | O O 1<br>Turned in Assigned Graded   |     |
|               | View assignment      |                                      |     |
|               | Example Topic        | I                                    |     |
|               | Example Assignment 2 | Due Jun 25, 11:59 PM                 |     |
|               | Example Assignment 1 | Dee Jun 25, 11:59 PM                 |     |

3. The **Class Details** label will appear with the **Class name** at the top. Highlight the **Class name**, **Class description**, **Section**, **Room**, or **Subject** to change information.

| × Class settings |                                       |                               |   | Save |
|------------------|---------------------------------------|-------------------------------|---|------|
|                  | Class Details                         |                               |   |      |
|                  | Class name (required)<br>Test Class 1 |                               |   |      |
|                  | Class description                     |                               |   |      |
|                  | Section A                             |                               |   |      |
|                  | Room<br>7                             |                               |   |      |
|                  | Subject<br>Confirmation 1             |                               |   |      |
|                  | General                               |                               |   |      |
| 1.147            | Class code                            | zdujpsw                       | - |      |
| 0                | Stream                                | Students can post and comment | ÷ |      |

4. Make relevant changes.

5. Click the blue **Save** button at the top right corner of the screen.

| Class Details                         |                               |   | 1.1 |
|---------------------------------------|-------------------------------|---|-----|
| Class name (required)<br>Test Class 1 |                               |   |     |
| Class description                     |                               |   |     |
| Section A                             |                               |   |     |
| Room<br>7                             |                               |   |     |
| Subject<br>First Communion            |                               |   |     |
| General                               |                               |   |     |
| Class code                            | zdujpsw                       | * |     |
| Stream                                | Students can post and comment |   |     |

## Displaying a class code

- 1. Navigate to the class.
- 2. Click the **Stream** tab at the middle of the screen.

| ≡ Test Class 1<br>A          | Stream Classwork People Grades                | ۲ | <br>M |
|------------------------------|-----------------------------------------------|---|-------|
| Test Class 1                 |                                               |   |       |
| Upcoming<br>No work due soon | Dure sometring with your class.               |   |       |
| View all                     | posted a new assignment: Assignment 3         |   |       |
|                              | posted a new assignment: Example Assignment 1 |   |       |
| 0                            | posted a new assignment: Example Assignment 2 |   |       |

3. The class code will be underneath the class information at the top of the screen highlighted here in red.

| $\equiv {\rm Test \ Class \ 1}_{\rm A}$ |                                         | Stream Classwork People Grades                                       | ۲ | <br>( |
|-----------------------------------------|-----------------------------------------|----------------------------------------------------------------------|---|-------|
|                                         | Test Class 1<br>A<br>Class code izduper |                                                                      |   |       |
|                                         | Upcoming<br>No work due soon            | Brare something with your class                                      | ţ |       |
|                                         | View all                                | 276 PM posted a new assignment: Assignment 3                         | : |       |
|                                         |                                         | posted a new assignment: Example Assignment 1  Jun 25 (Edited Jul 1) | : |       |
| 0                                       |                                         | posted a new assignment: Example Assignment 2  Jun 23 (fidted Jul 1) | : |       |

4. If you wish to **enlarge** the class code, click the **Display** icon (pictured as a box with open sides) highlighted here in red.

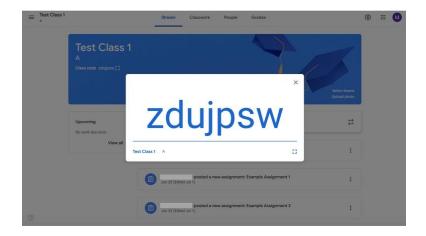

## Turning off, resetting, or copying the class code

- Navigate to the class.
  Click Settings (pictured as a gear icon) at the top right corner of the screen.

|               | + Create             | Google Calendar 🔄 Class Drive folder |  |
|---------------|----------------------|--------------------------------------|--|
| All topics    | (i) Assignment 3     | Due Jul 31, 11:59 PM                 |  |
| Example Topic | Posted 7:06 PM       | 0 0 1                                |  |
|               | View assignment      | Turned in Assigned Graded            |  |
|               | Example Topic        | 1                                    |  |
|               | Example Assignment 2 | Dive Jun 25, 11:59 PM                |  |
|               | Example Assignment 1 | Due Jun 25, 11:59 PM                 |  |

3. Find the **General** label under the **Class Details** label. Then, find the **Class code** and click on the down arrow next to the code.

| Class Details                         |           |  |
|---------------------------------------|-----------|--|
| Class Details                         |           |  |
| Class name (required)<br>Test Class 1 |           |  |
| Class description                     |           |  |
| Section A                             |           |  |
| Room<br>7                             |           |  |
| Subject<br>Confirmation 1             |           |  |
| General                               |           |  |
| Class code                            | zdujpsw T |  |

- a. To display the code, click **Display**.
- b. To copy the code, click **Copy**.
- c. To reset the code, click **Reset**.
- d. To turn the code off or on, click **Disable** or **Enable**.

|   | Subject<br>Confirmation 1                                        |                       |                  |  |
|---|------------------------------------------------------------------|-----------------------|------------------|--|
|   | General                                                          |                       |                  |  |
|   | Class code                                                       |                       | zdujpsw 👻        |  |
|   | Stream                                                           | Students can post and | Display<br>Copy  |  |
|   | Classwork on the stream                                          | Show condensed        | Reset<br>Disable |  |
|   | Show deleted items<br>Only teachers can view deleted items.      |                       | 0                |  |
|   | Grading                                                          |                       |                  |  |
|   | Grade calculation                                                |                       |                  |  |
| 0 | Overall grade calculation<br>Choose a grading system. Learn more | No overal             | l grade 👻        |  |